### **Memory Functions** Chapter 11

#### **Saving a Show** Page 180

#### **Procedure:**

- 1. Press **[SETUP] (Disk) [1]**
- 2. Enter the menu item number to select type of file(s) file to save.
- 3. Press **[ENTER]**
- 4. Use sub bump buttons to enter a file name or select existing file by using the up/down arrow keys
- 5. Press **[ENTER]**

## **Loading a Show** Page 181

### **Procedure:**

### 1. Press **[SETUP] (Disk) [2]**

2. Use up/down arrow keys to select file to load then press **[ENTER]** 

# **Soft Clear** Page 178

A Soft Clear erases the contents of some or all of the show memory. **Procedure:**

### 1. Press **[SETUP] (More) (Clear)**

2. Enter **[#]** to select area of memory to be cleared

3. Press **[ENTER]**then press **[1]** to confirm

# **Hard Clear (Console Reset)** Page 177

A Hard Clear will reset the board to it's default settings and erase all console programming. **Be sure to save your show files**.

### **Procedure:**

- 1. Hold down the **[CLEAR]** key. **Keep it held down until procedure is complete**
- 2. Turn the power switch to **Off**
- 3. Wait approximately five seconds then turn the power switch to **On**
- 4. Wait for the display to fully reappear on the monitor
- 5. Release the **[CLEAR]** key

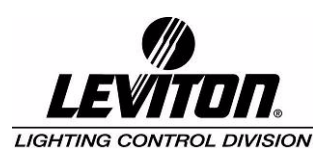

 Copyright 2003 Levition Manufacturing. All Rights Reserved. Information contained herein is subject to change without notice. Rev:1.30.03.07

# **Quick Reference Card**

This card is intended as a quick reference to some basic operating procedures for the Leviton Innovator and MC series of lighting control consoles, please consult the User Guide for further information.

**Text Conventions:** Soft-keys appear inside parentheses **( )** and are labeled S1 - S8 on the console. Hard-keys appear inside brackets **[ ]**.

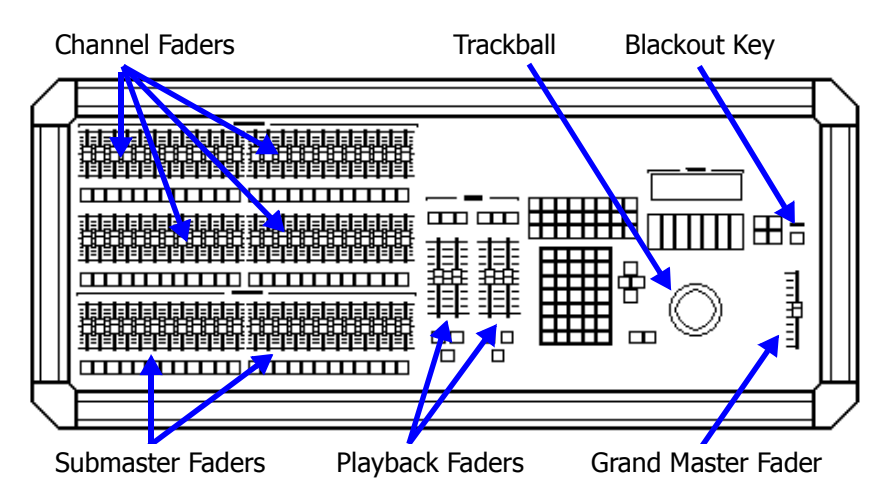

# **Up and Running**

If you are a new user, have little experience with lighting boards and must quickly bring a light up on stage, follow the steps below:

### **Procedure:**

- 1. Make sure the Grand Master fader is **Full** and Blackout key is **Off**.
- 2. Raise A/B and C/D Playback faders to top limit.
- 3. Bring up a channel fader or submaster fader.

4. If no lights appear, you may have to "patch" the console channel faders to your dimming system. See next section on patching.

# **Patching** Chapter 9

### **Creating a One to One Patch** Page 138

#### **Procedure:**

1. Press **[PATCH] (1 TO 1)** then enter **[1]** on keypad

# **Patching Conventional Channels Page 139**

Follow these example steps to patch Channel 1 to Dimmer 2 at 75%: **Procedure:**

1. Press **[PATCH] [1] [DIMMER] [2] [AT] [75] [ENTER]**

LIT-31495-00

#### **Patching Automated Devices** Page 149

**Procedure**:

1. Press **[SETUP] (Device) [1]** 2. Use up/down arrow keys to select device then press **[ENTER]**

# **Setting channel levels with keypad Page 29**

### **Command Line Syntax**

[AT] appears in the Command Line as "at" **[AND]** appears in the Command Line as "+" **[THRU]** appears in the Command Line as ">" **[MINUS]** appears in the Command Line as "-" **[ONLY]** appears in the Command Line as "only" For example: **[12] [THRU] [24] [MINUS] [23] [AT] [FULL]** "Channel 12 > 24 - 23 at Full" appears in the Command Line.

# **Releasing or Clearing Channels** Page 34

#### **Procedure:**

1. Press **[CLEAR]** to release captured channels **OR** press **[ENTER] [AT] [ENTER] [CLEAR]** to clear all channels.

# **Releasing or Clearing Device Traits** Page 154

#### **Procedure:**

1. Press **(RelAll)** from Device Display to release traits **OR** press **[CLEAR]** to stop trait capture.

# **Recording** Chapters 4 - 8

### **Cue Attributes** (Page 68)

**[TIME]** - Sets cue fade time. Use the **[AND]** key for split up/down fade times, for example: **[TIME] [2] [AND] [5] [PART]** - Records into specific cue part.

**[DELAY]** - Time between **[GO]** button press and cue start. **[FOLLOW]** - Time between **[GO]** button press and next cue start.

**[LINK]** - Assigns a non-sequential cue as the next cue to be executed.

#### **Cue, Sub or Group recording example** Page 56, 42, 97 **Procedure:**

1. Press **[RECORD CUE], [RECORD SUB]** or **[RECORD GROUP]**

- 2. Enter desired attributes. Example: **[TIME] [3] [FOLLOW] [10]**
- 3. Complete the record by pressing **[ENTER]**

#### Quick Start Reference Card **LIT-31495-00**

### **Recording a Device trait into a Sub** Page 162

This procedure will capture for record just the selected trait(s). **Procedure:**

- 1. Press **[DEVICE]**
- 2. Press **(RelAll)** (Releases all traits)

3. Adjust the trait encoder wheel or trackball. (Only the traits highlighted in white will be recorded)

4. Press **[RECORD SUB] [#] [ENTER]**

### **Recording a Device trait into a Group Page 163**

This procedure will capture for record just the selected trait(s). **Procedure:**

- 1. Press **[DEVICE]**
- 2. Press **(RelAll)** (Releases all traits)

3. Adjust the trait encoder wheel or trackball. (Only the traits highlighted in white will be recorded)

4. Press **[RECORD GROUP] [#] [ENTER]**

# **Cue Playback** Page 78

Follow these example steps to playback a **manual** cue:

- **Procedure:**
- 1. Press **[LOAD] [#]** to load cue
- 2. Press **[GO]**

3. Lower and raise playback faders. Cue completes when faders reach top. Repeat steps 2 and 3 for next manual cue

Follow this example to playback a **timed** cue:

### **Procedure:**

1. Press **[LOAD] [#]** to load cue

2. Press **[GO]** to start cue (Make sure playback faders are at top)

The steps below are examples of using the **[LOAD]**, **[GO]**, **[HOLD]**, **[BACK]** and **[CLEAR]** keys.

### **Procedure:**

- 1. Press **[LOAD] [#] [GO]** (Loads and executes cue)
- 2. Press **[HOLD]** to stop cue
- 3. Press **[HOLD]** to resume cue
- 4. Press **[BACK]** to fade to previous cue in two seconds

5. Press **[CLEAR] [ENTER]** to clear cue from playback faders (use **[CLEAR]** key located at top of playback faders)